# **UConn School of Dental Medicine Faculty Evaluation System Instruction Manual**

Created: 1/21/2020 Last Updated: 01/11/2024

# **Table of Contents**

- 1. Introduction
- 2. Logging into the Faculty Evaluation System
- 3. Filling out Your Self-Evaluation
	- A. Main Page
	- B. Faculty Profile
	- C. Teaching
	- D. Service
	- E. Funding
	- F. Publications
	- G. Evaluation

Tab 1: Goals – Completed Year Tab 2: Goals – Prospective Tab 3: Effort & Evaluation

- 4. Submission
- 5. Make changes after submission
- 6. Review

l

For help, questions or comments about the online Faculty Evaluation System, please contact:

Ms. Caibin Zhang Application Developer III SDM Research Office czhang@uchc.edu 860-679-4498

## **1. Introduction**

 Faculty members whose FTE is equal or greater than 0.2 FTE are required to submit the online evaluation form.

The process has 3 steps as shown below:

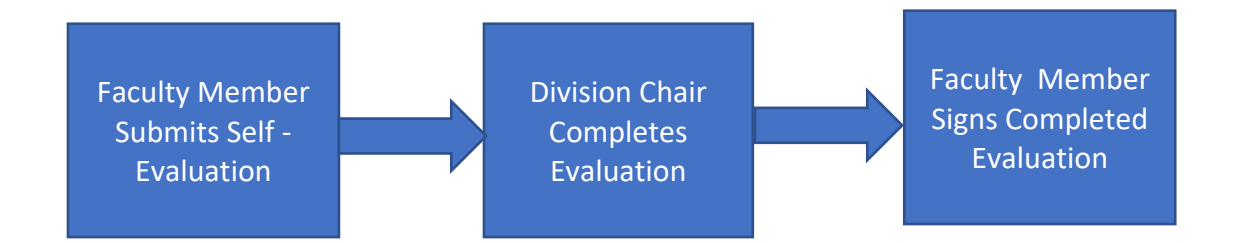

# **2. Logging into the Faculty Evaluation System**

Go to the following link from your web browser

https://filemaker-applications.dentalmedicine.uconn.edu/evaluation/

 Click on "Sign in", Logs in with your regular UCHC username, the default password (for new faculty) is **sdmfaculty**

You will be prompted to immediately change your password.

 Please be aware that the evaluation system has its own password which is independent with your email password.

**Forgot Password / Don't know username / password**

**Click on "FORGOT USERNAME/PASSWORD"** on the 1<sup>st</sup> page of website, then fill in your email address, an email with a temporary password will be sent to you.

## **Faculty Evaluation (\*)**

\*Access within UConn Health Network only.

Faculty Evaluation application is for School of Dental Medicine & faculty to submit and review their annual evaluation.

Faculty members whose FTE is equal or greater than 0.2 FTE are required to submit the online evaluation form.

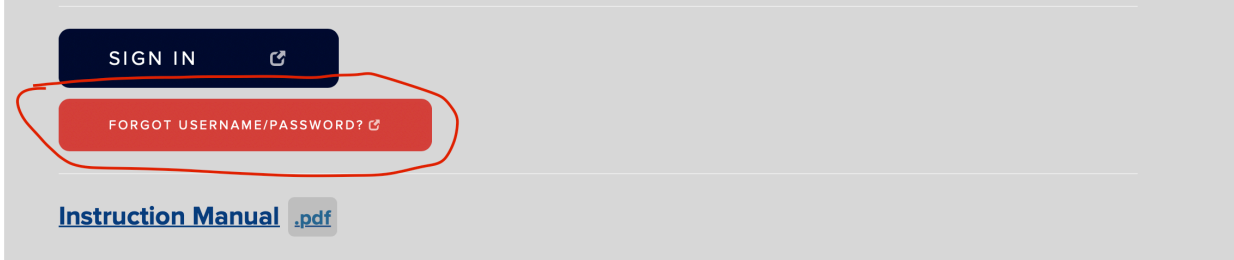

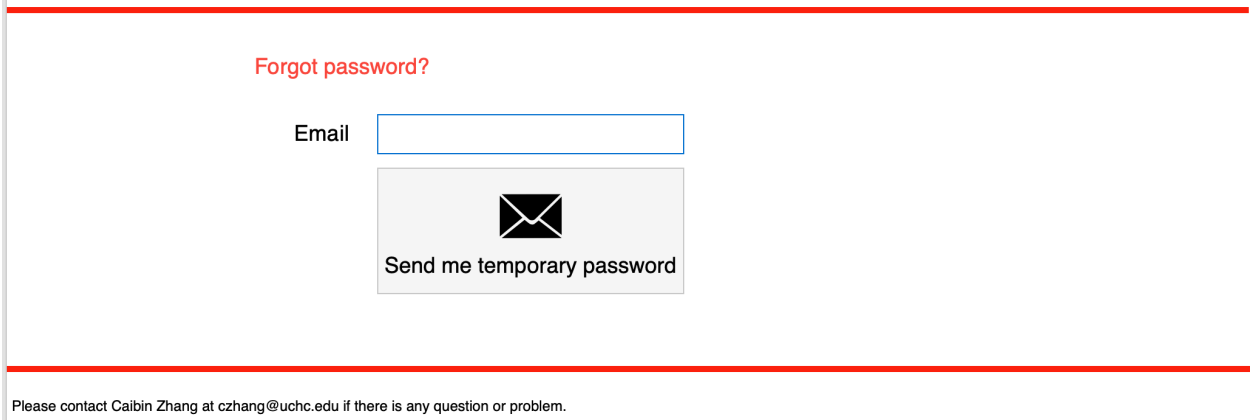

#### **Browser Compatibility**

 The system has been tested with and shown to work on a PC or Mac with the following web browsers:

 Safari 11.x & up Chrome 65 & up Internet Explorer 11.x & up Microsoft Edge 41 &up

The system may or may not work well with other web browsers. Cookies and JavaScript must be enabled and pop-up windows must not be blocked for all the functions of the system to work.

#### **Secure Access to the online Faculty Evaluation System**

There are 3 options for secure access to the system:

- A. Use a UConn Health computer within our firewall and directly go to https://filemaker-applications.dentalmedicine.uconn.edu/evaluation/
- B. If not within our firewall, use remote.uchc.edu or sign into Citrix Workspace OR
- C. Use VPN to securely connect to the UConn Health network

#### Option B:

Login to remote.uchc.edu or sign in to Citrix Workspace, choose SDM Faculty Evaluation System from APPS tab on top

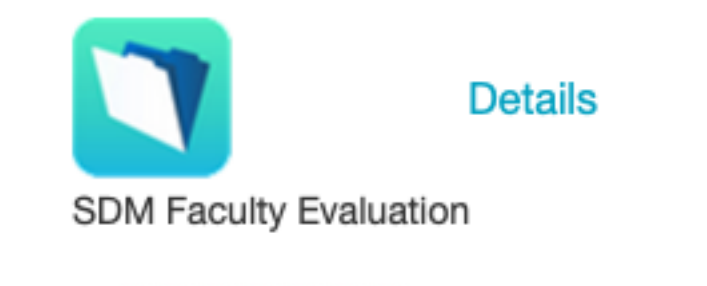

### **Details**

Click on to open it or add it to your FAVORITES

Option C:

If VPN has been installed on your computer, please use VPN to connect to UCHC network, and then go to the link provided above.

To request VPN, please log into UAR (User Access Request) Application ( https://uar.uchc.edu ) to request.

Tips: Choose "Remote Access" under "User Access Requests" category

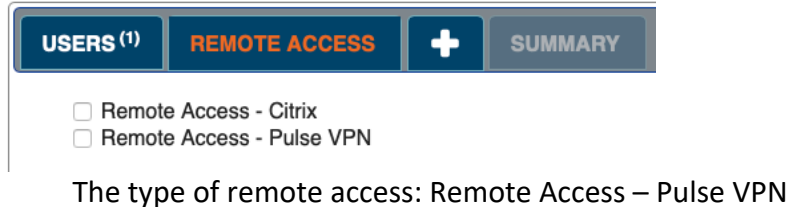

The form can be filled out as shown below:

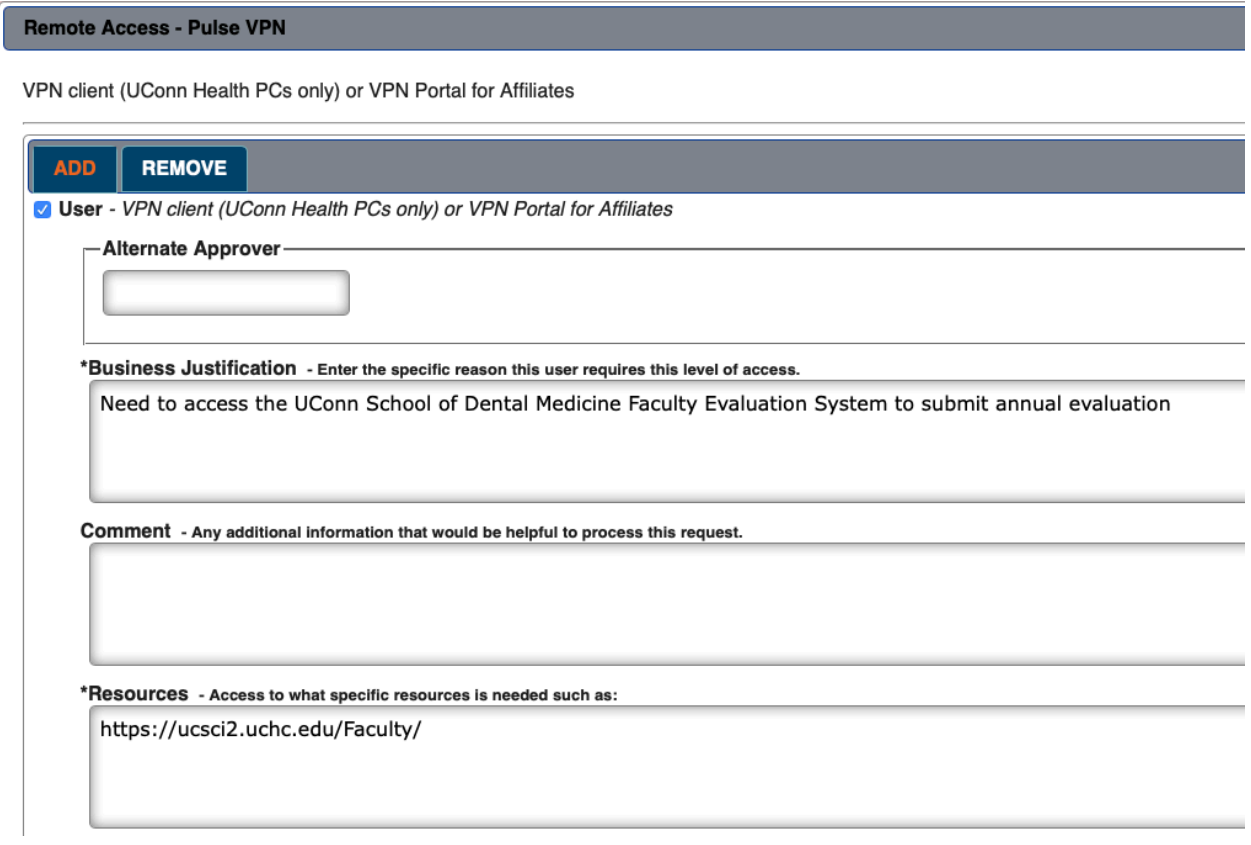

Please contact the help desk at 860-679-4400 or servicedesk@uchc.edu for more help.

# **3. Filling out Your Self-Evaluation**

## **A. Main Page**

After logging in, click on the following button to start the evaluation.

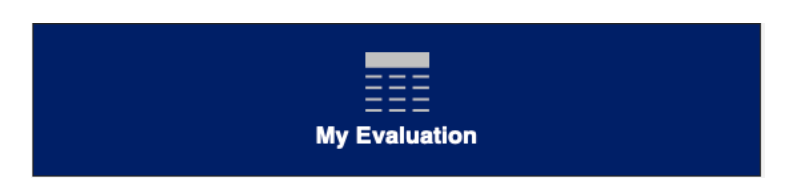

There are 4 status options for the evaluation, the status bar will be changed as the evaluation status changes:

- Pending The faculty member has not yet submitted his/her evaluation
- Submitted The faculty member has completed his/her evaluation and submitted it into the system. The faculty member and division chair will receive an automated email after the evaluation is submitted by the faculty member.
- Evaluated The division chair has completed his/her part of the faculty member's evaluation. The faculty member and division chair will receive an automated email after the
	- evaluation is completed by the division chair.
- Reviewed The faculty member has reviewed the completed evaluation to document his/her agreement or disagreement. The faculty member and division chair will receive an automated email after the evaluation is reviewed by the faculty member.

### **B. Faculty Profile**

Faculty Profile is your faculty profile that appears in the online UConn faculty directory.

The link to faculty profile: http://FacultyDirectory.uchc.edu

How to update profile

Click on: Click on: Click on: Click on: Click on: Click on: Click on: Click on: Click on: Click on: Click on: Click on: Click on: Click on: Click on: Click on: Click on: Click on: Click on: Click on: Click on: Click on: Cl profile.

# **C. Teaching**

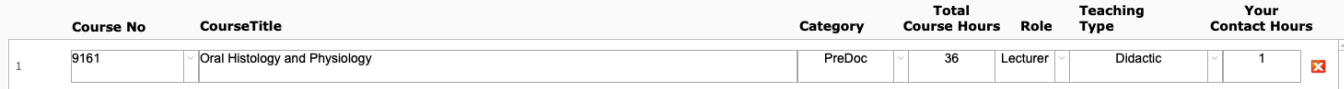

For SDM pre-doctoral and post-graduate courses, choose from the drop-down list

under "Course No." or click on button sales from Course Catalog to add the course to your teaching, then input your Role, Teaching Type, and your Contact Hours in the calendar year being evaluated (actual number of hours in direct contact with students). You can also manually type into any field.

 For other courses, manually input the Course No, Course Title, Role, Teaching Type, and your Contact Hours in the calendar year being evaluated.

Data is automatically saved by the system as you enter it.

### **D. Service**

Go to the  $1<sup>st</sup>$  empty row, and fill out all the required details of your first service activity.

For Category, Role and Scope, you can choose from the drop-down list or directly type into the box. As you enter information, additional rows will be created as needed.

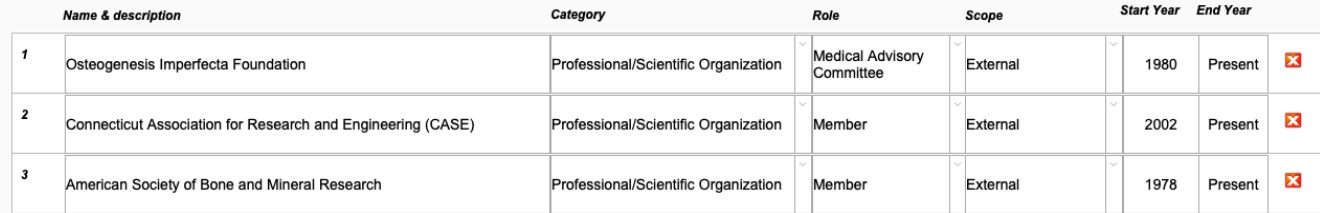

Data is automatically saved by the system as you enter it.

### E. **Funding**

This tab has been pre-populated with extramural and intramural funding that was active in the last calendar year, for which you are a Principal Investigator or Co-Investigator.

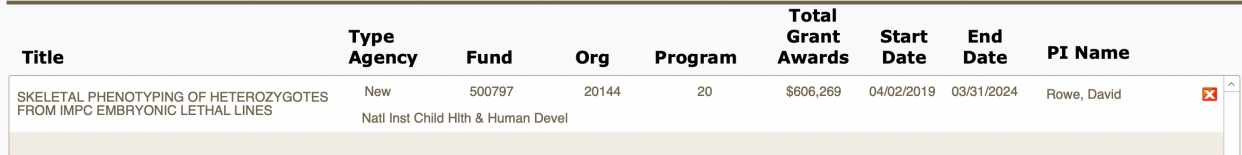

If any of your funding that was active in the past calendar year is missing, please click

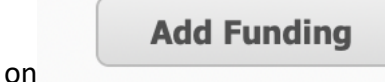

### F. **Publications**

 This tab has been pre-populated with articles published since 7/1/2015 that are indexed in PubMed. The title of publications that were published in the past calendar year (i.e., evaluation year) is in red color. For this purpose, the publication date (shown on the right) is the date that the paper was first published online.

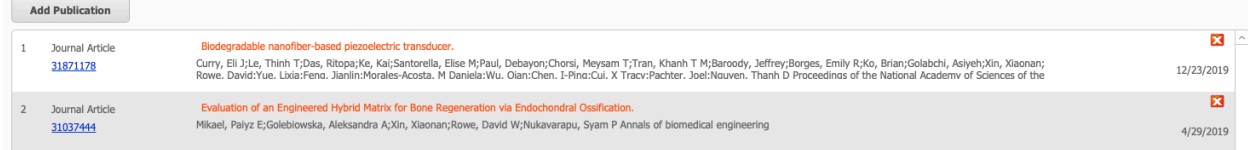

If there is a publication listed that is not yours:

• Delete publication Click on the button  $\mathbb{Z}$  which is on the right side.

To add book chapters or if a publication is missing:

• Add publication

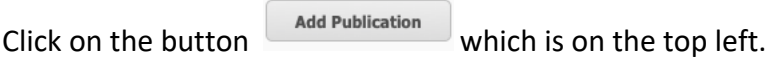

Fill out information for the publication:

- If there is a PMID (the unique identifier number used in PubMed), please fill it out. Other information will be populated from PubMed automatically, please verify and correct as needed.
- If it is a book chapter or other publication, please fill out all the fields.
- Click on button:

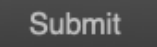

to add the publication.

### **G. Evaluation**

**There are 3 tabs under "Evaluation". Please complete each tab.**

#### **Tab 1: Goals – Completed Year**

 In this tab, you are asked to conduct a self-evaluation for the year being evaluated.

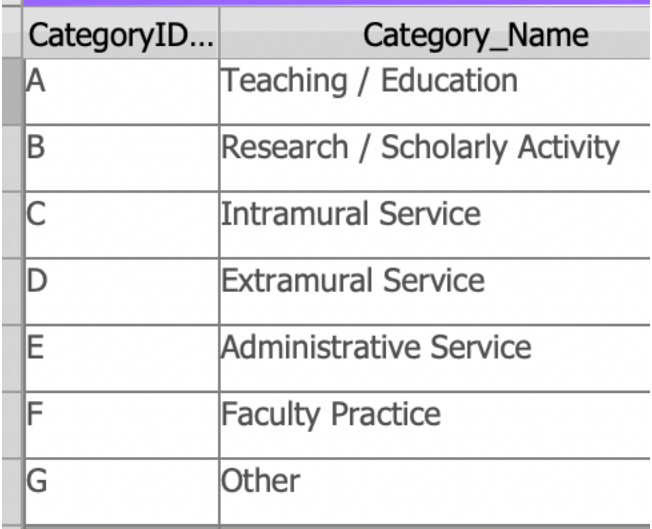

There are 7 categories (A through G)

For each category,

Under tab "Goals (Submitted Last Year)",

 Faculty hired on the evaluation calendar year - please enter the goals that were agreeed between you and your Division Chair for the calendar year being.

 Faculty hired on the current calendar year, no need to fill parts in tab "Goals – Completed Year" .

 Other faculty - Goals will be shown from last year's evaluation "Goals – Prospective" if you did evaluation before the evaluation year. It can't be modified.

 Under "Key Achievements Relative to Goals", please list the key accomplishments relevant to each goal.

Current calendar year hires don't need to fill this part.

 Under "Faculty Self-Evaluation": Check one among the 4 choices: **Achieved, Partly Achieved, Not Achieved, N/A**. If a category doesn't pertain to your position, please select N/A in the self-evaluation column.

#### **Tab 2: Goals- Prospective**

 Here you are asked to enter your goals for the present calendar year and how achievement of the goals will be measured.

Please fill out goals and measures for each category that is applicable to you.

Tip: Under Goals – Completed Year & Goals - Prospective, if you want to see all

Expand boxes

information typed, select , expand boxes page will show goals &

measures for both the completed year and upcoming year.

Click on the "category" buttons on the top left side to go to different category.

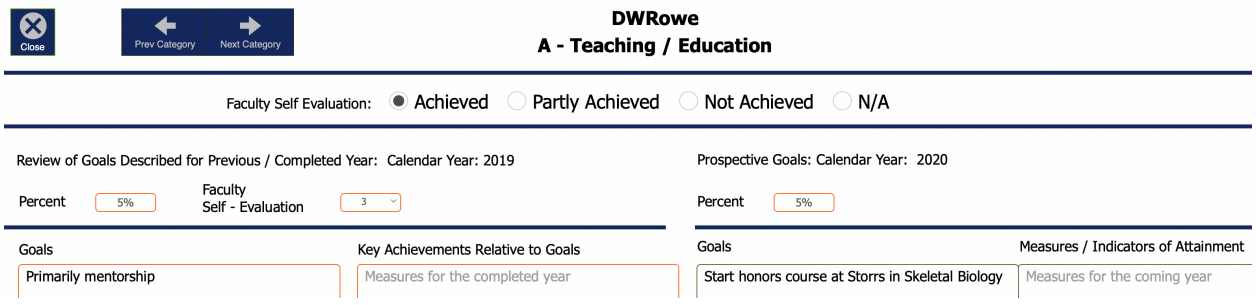

#### **Tab 3 - Effort & Evaluation**

There are 2 parts, the 1<sup>st</sup> part is **CALENDAR YEAR COMPLETED**, the 2<sup>nd</sup> part is **CALENDAR YEAR UPCOMING**.

#### **CALENDAR YEAR COMPLETED**

Here you are asked to document the percent effort of your time allocated to each activity and your self-evaluation for each type of activity.

The percent efforts that you enter here should be that agreed between you and your Division Chair at the last annual evaluation. The total effort is automatically calculated by adding effort for categories entered. It should add up to 100%, to be able to submit the evaluation.

For part-time faculty, the percentages should reflect the proportion of your time at UConn allocated to each category. For example, if you have a 0.8 FTE appointment (4 days/week) and you spend half of that time (2 days/week) on teaching, you should enter 50% as your teaching effort.

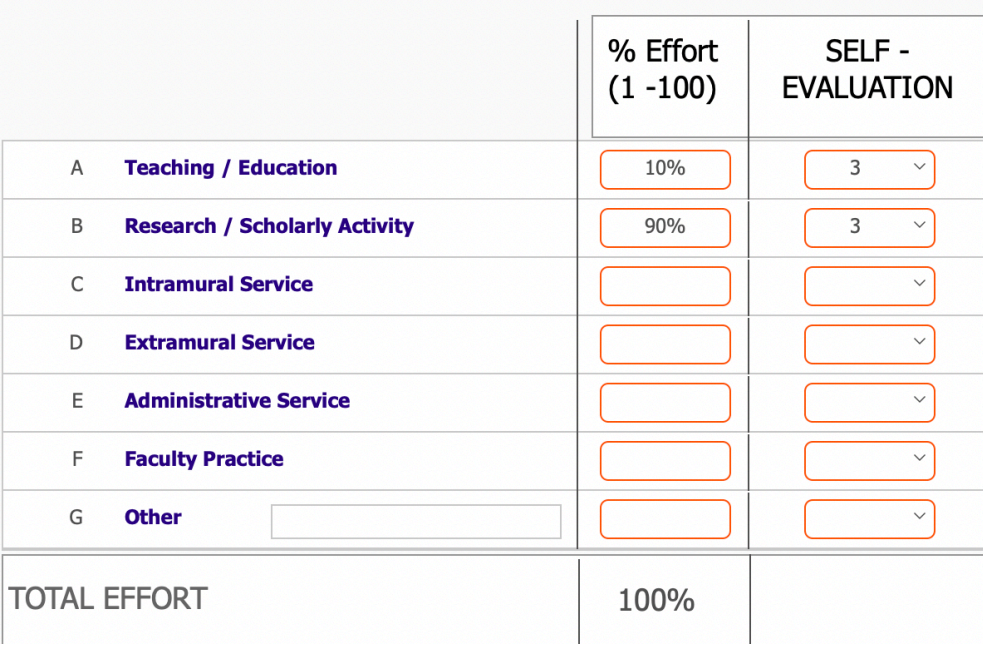

For the **SELF-EVALUATION column**: Choose from the drop-down list:

- 1. Fails to meet expectations
- 2. Marginally meets expectations
- 3. Meets or exceeds expectations

**OVERALL EVALUATION**: Choose from the drop-down list.

#### **CALENDAR YEAR UPCOMING**

 Here you are asked to document the percent effort of your time you plan to allocate to each activity for the current calendar year. Any changes in effort allocation must be discussed with and agreed to by your Division Chair.

#### **4. Submission**

- Submit • Click on the button  $\overline{\phantom{a}}$  to submit the evaluation.
- After you submit, you can still edit till the submission deadline, or save it as a PDF file for your records.
- Division chair and faculty member will get an email notice after the evaluation is submitted by the faculty member.
- Division chair signs into the system, and completes the evaluation after discussion with the faculty member.

#### **5. Make changes after submission**

Faculty is still able to make changes after submission and before chair reviews by doing the following.

Click on button: "My Evaluation" from the  $1<sup>st</sup>$  page Then click on button: "Edit"

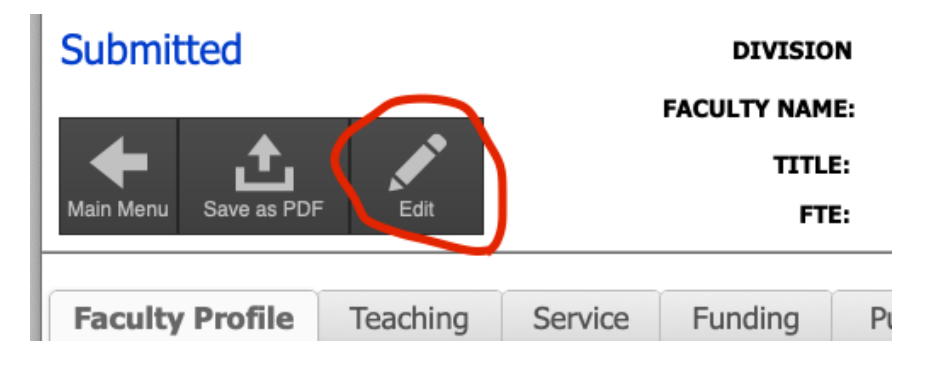

Faculty doesn't require to resubmit the evaluation, status will be kept as "Submitted".

#### **6. Review**

Faculty member receives an email from the system that the evaluation is completed by the division chair.

Please do the following to review the evaluation after receiving the email.

- Login to the Faculty Evaluation System
- Click on button: My Evaluation
- Click on tab: "Evaluation"
- Click on tab: "Effort & Evaluation"
- Scroll down, please check "I am in agreement" as "Y" or "N"
- Type your name and date
- Click on button: Submit Review
- After you submit, you can save a PDF file of the final version.

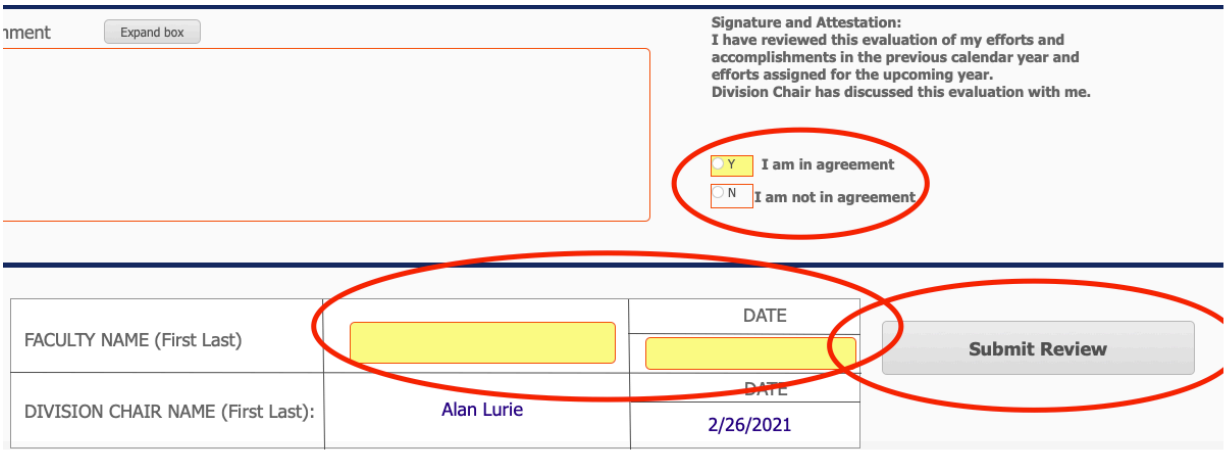

### **Congratulations, your evaluation is done!**